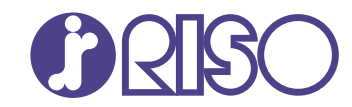

# **ComColor GL Series**

9730/9730R 7430/7430R

Veuillez commencer par la lecture de ce guide. Il décrit les opérations de base.

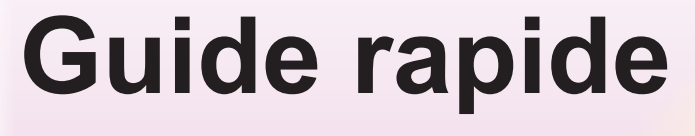

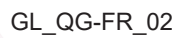

# AVERTISSEMENT

Les "Précautions de sécurité" sont fournies dans le Guide de l'utilisateur.

Assurezvous de les lire attentivement avant de procéder à l'utilisation de la machine.

Lorsque vous aurez lu ce guide, veuillez le conserver à portée de la main pour pouvoir le consulter ultérieurement.

# Préface

**Merci pour votre achat d'un produit de la série ComColor GL.**

**Ce produit de la série ComColor GL est une imprimante couleur à grande vitesse compatible réseau qui utilise la technologie à jet d'encre.**

**La machine est fournie avec de l'encre à base d'huile, qui optimise les performances couleur. Cinq couleurs d'encre, cyan, magenta, jaune, noir et gris, sont utilisées pour reproduire l'expression régulière des dégradés.**

**La machine dispose aussi de diverses fonctions telles que la sortie de données et la gestion de l'imprimante à partir d'un ordinateur, la copie et la numérisation d'originaux papier\*, le post-traitement (agrafage, perforation, etc.)\* ainsi que l'alimentation haute capacité ou l'empilage\*.**

**\* Disponible lorsque la machine est combinée au type approprié d'équipement en option.**

### **À propos des guides**

Les guides ci-dessous sont fournis avec cette machine.

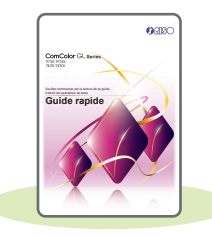

### **Guide rapide (ce guide)**

Ce guide décrit les opérations de base de la machine et la façon de remplacer les consommables. Conservez ce guide à portée de main afin de pouvoir aisément le consulter ultérieurement, par exemple à proximité de la machine.

Pour une explication détaillée de chaque fonction, consultez le "Guide de l'utilisateur".

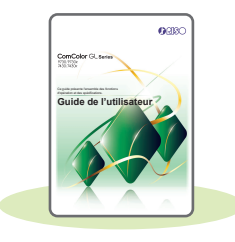

### **Guide de l'utilisateur**

Ce guide décrit les précautions de manipulation et les spécifications, ainsi que les opérations et les réglages de chaque fonction. Lisez ce guide pour une compréhension plus détaillée de la machine.

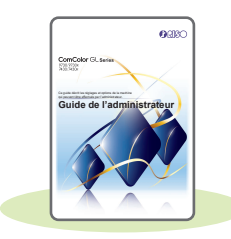

### **Guide de l'administrateur**

Ce guide décrit les réglages de la machine et l'équipement en option qui peuvent être configurés par l'administrateur.

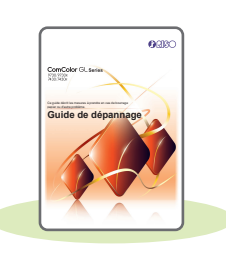

### **Guide de dépannage**

Ce guide décrit les mesures à prendre en cas de bourrage papier ou d'un autre problème.

### **À propos de ce guide**

- (1) Ce guide ne peut pas être reproduit, intégralement ou en partie, sans l'autorisation de RISO KAGAKU CORPORATION.
- (2) Le contenu de ce manuel peut être modifié sans préavis en vue d'améliorer les produits.
- (3) RISO KAGAKU CORPORATION ne pourra être tenue pour responsable d'aucune conséquence de l'utilisation de ce guide ou de la machine.

## Symboles, notations et captures d'écran utilisés dans ce guide

### **Symboles utilisés dans ce guide**

 $\left\langle \right\langle$  Indique les précautions à prendre en compte pour une utilisation sûre de cette machine.

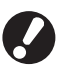

Indique les éléments importants à prendre en compte ou à interdire.

Indique les informations utiles ou complémentaires.

### **Noms des touches et des boutons**

Les noms des éléments suivants sont indiqués entre crochets [ ] :

- Touches du panneau de commande
- Boutons et éléments affichés sur l'écran tactile
- Boutons et éléments affichés sur un écran d'ordinateur

Exemple : appuyez sur la touche [Arrêt].

### **Illustrations et procédures opérationnelles de ce guide**

- Les procédures opérationnelles, captures d'écran et illustrations de ce guide sont destinées au ComColor GL9730/GL9730R auquel le scanner en option est connecté. Ce guide suppose également que chaque fonction est définie sur la valeur d'usine et que [Réglage ouverture de session] est réglé sur [ON].
- Les captures d'écrans et illustrations de ce guide peuvent différer du modèle de la machine et de l'environnement d'utilisation, y compris en fonction des équipements optionnels connectés.

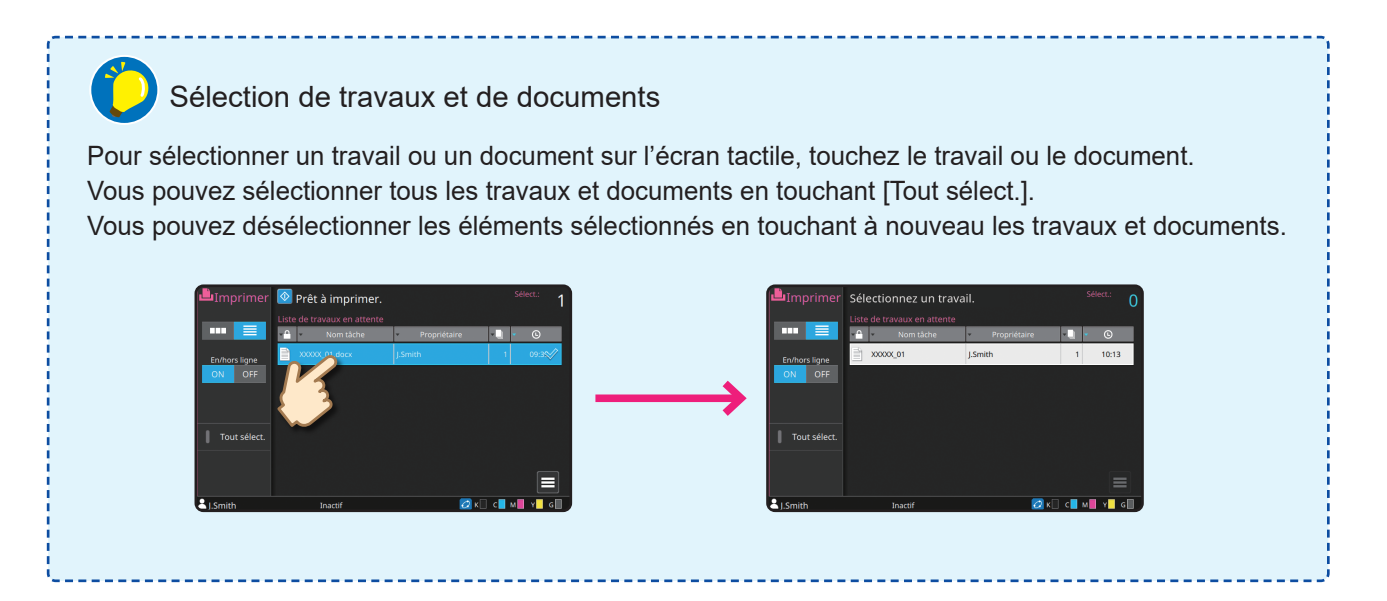

# Table des matières

## **[Préparation](#page-5-0)**

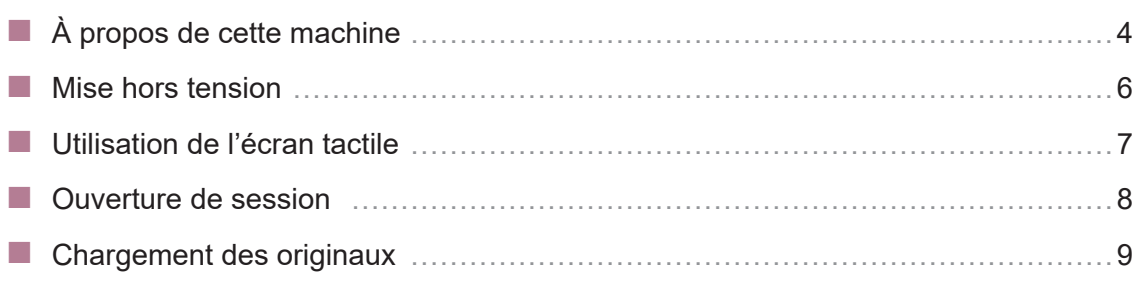

## **[Mise en route](#page-11-0)**

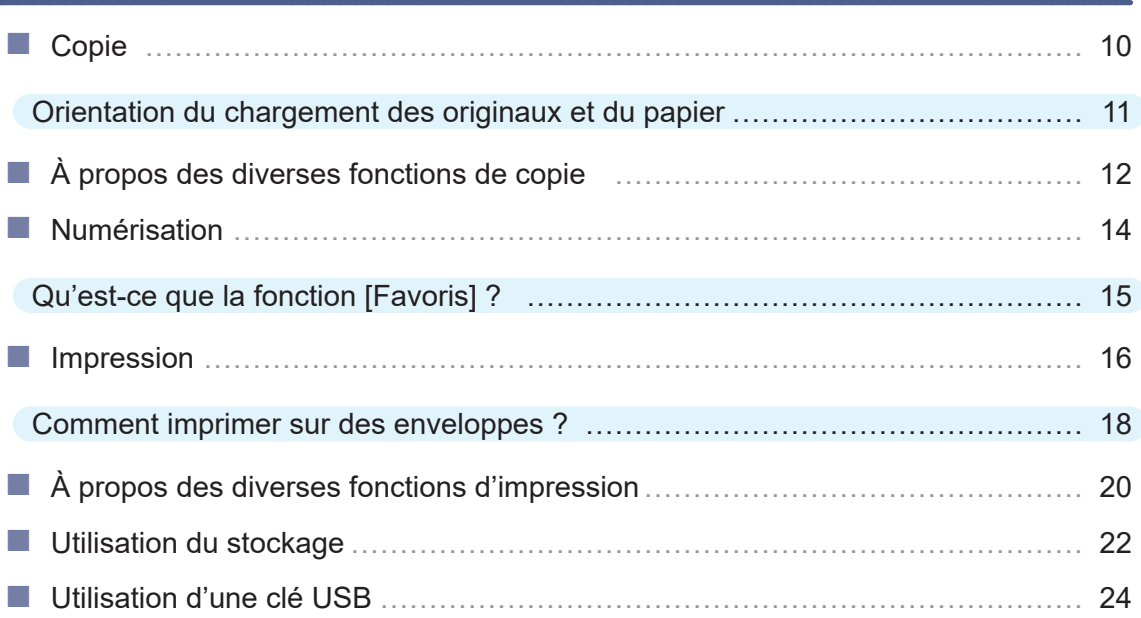

## **[Entretien de routine](#page-29-0)**

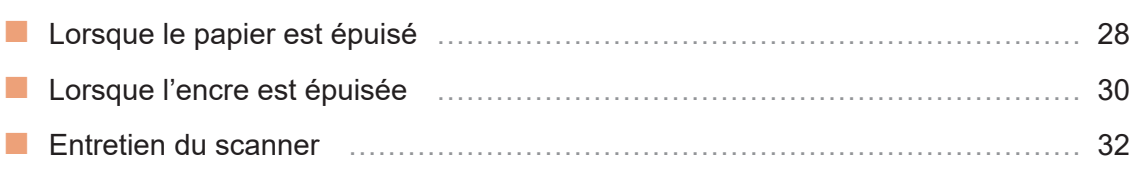

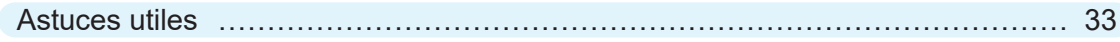

# À propos de cette machine

<span id="page-5-0"></span>Cette section décrit les principales pièces de la machine.

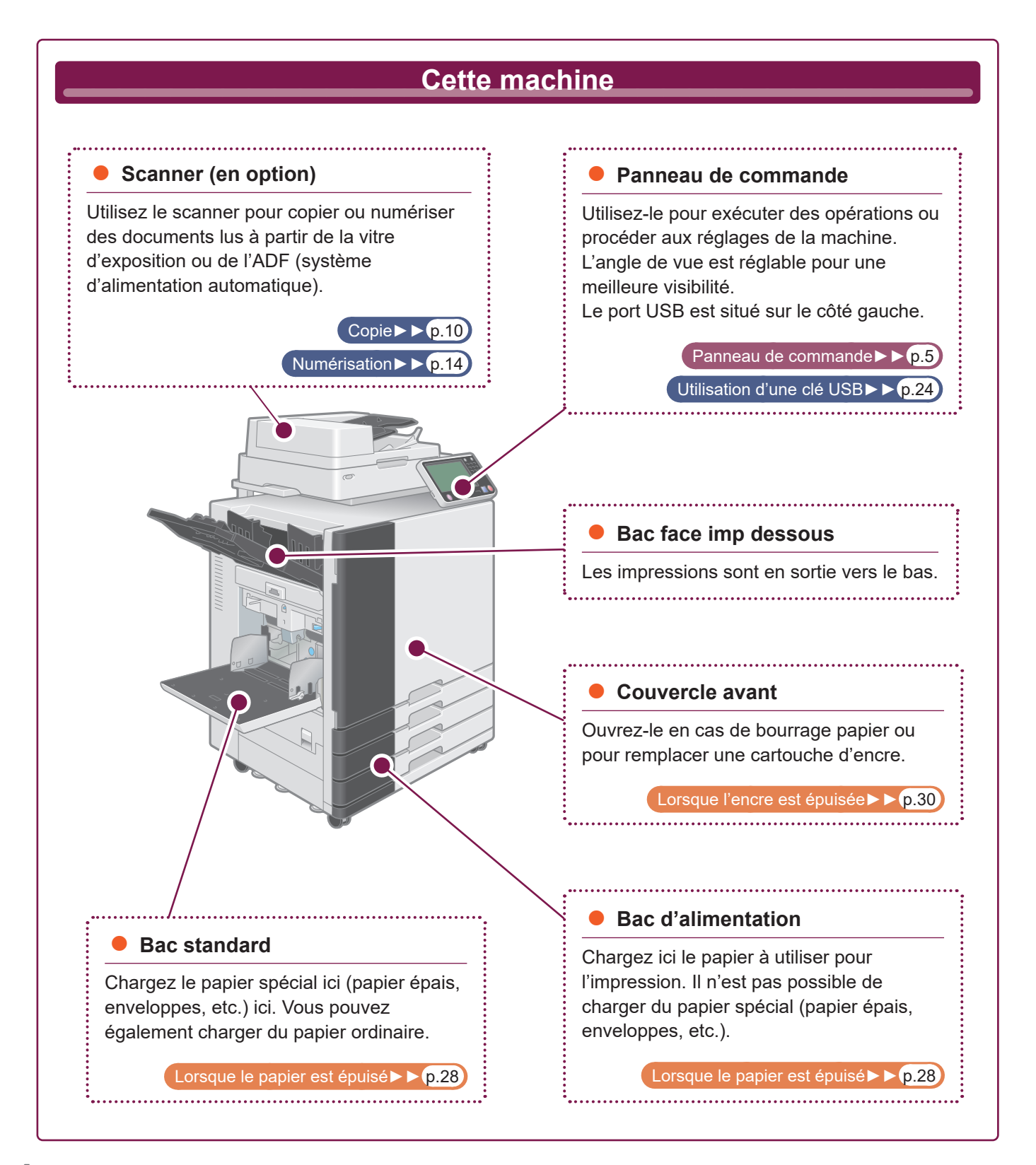

<span id="page-6-0"></span>Cette section décrit les principaux composants du panneau de commande.

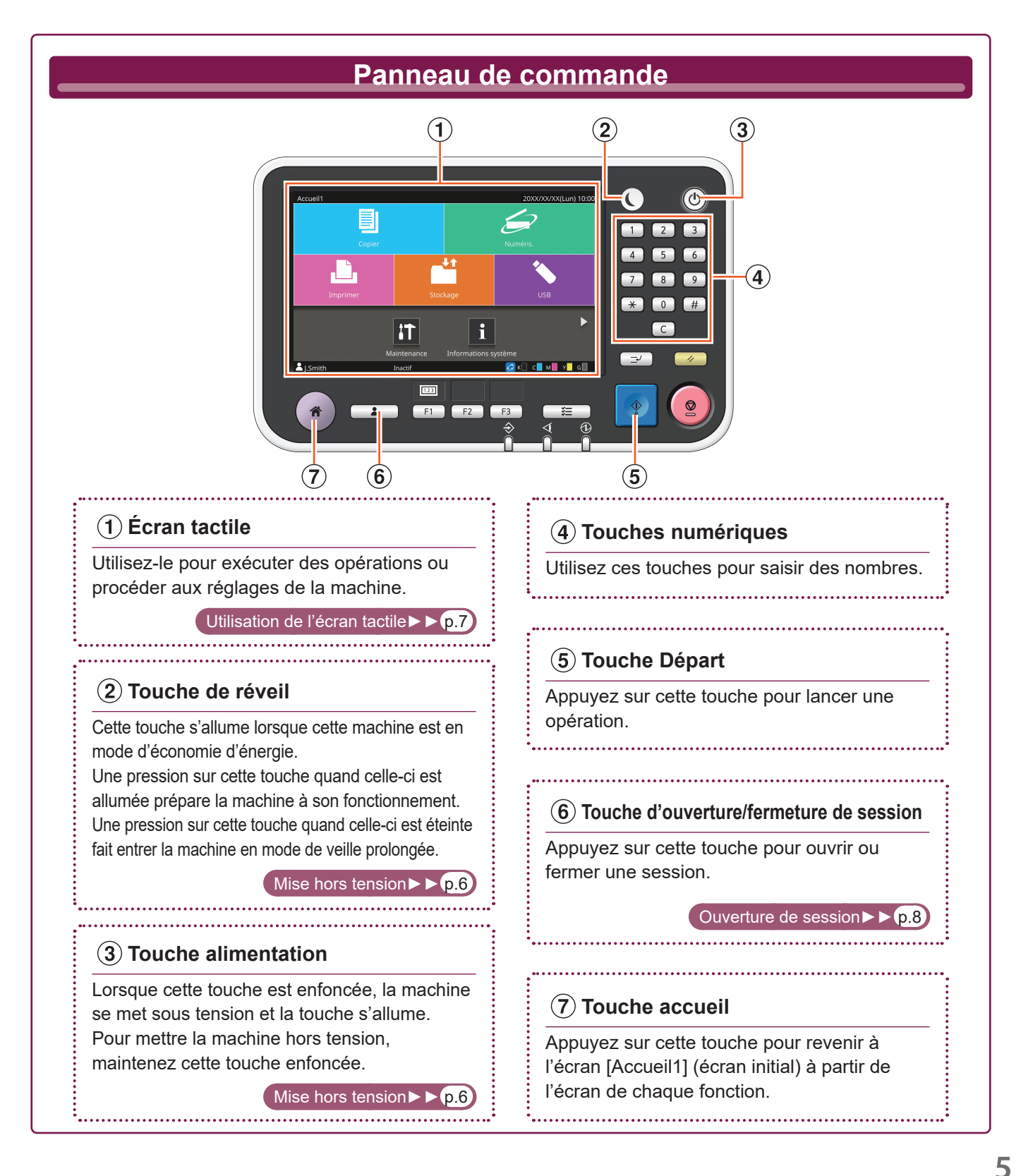

## <span id="page-7-1"></span>Mise hors tension

<span id="page-7-0"></span>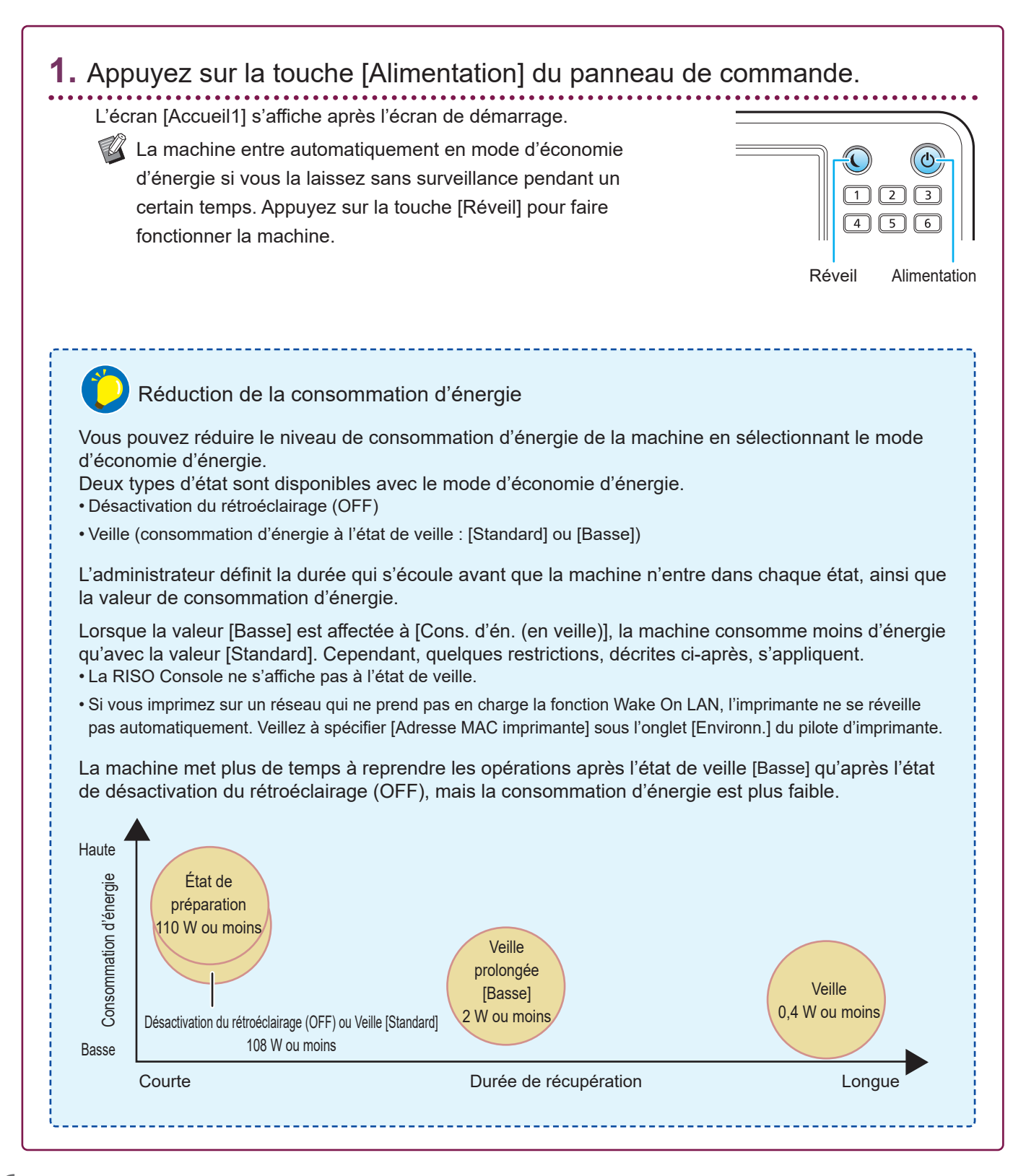

## <span id="page-8-1"></span>Utilisation de l'écran tactile

<span id="page-8-0"></span>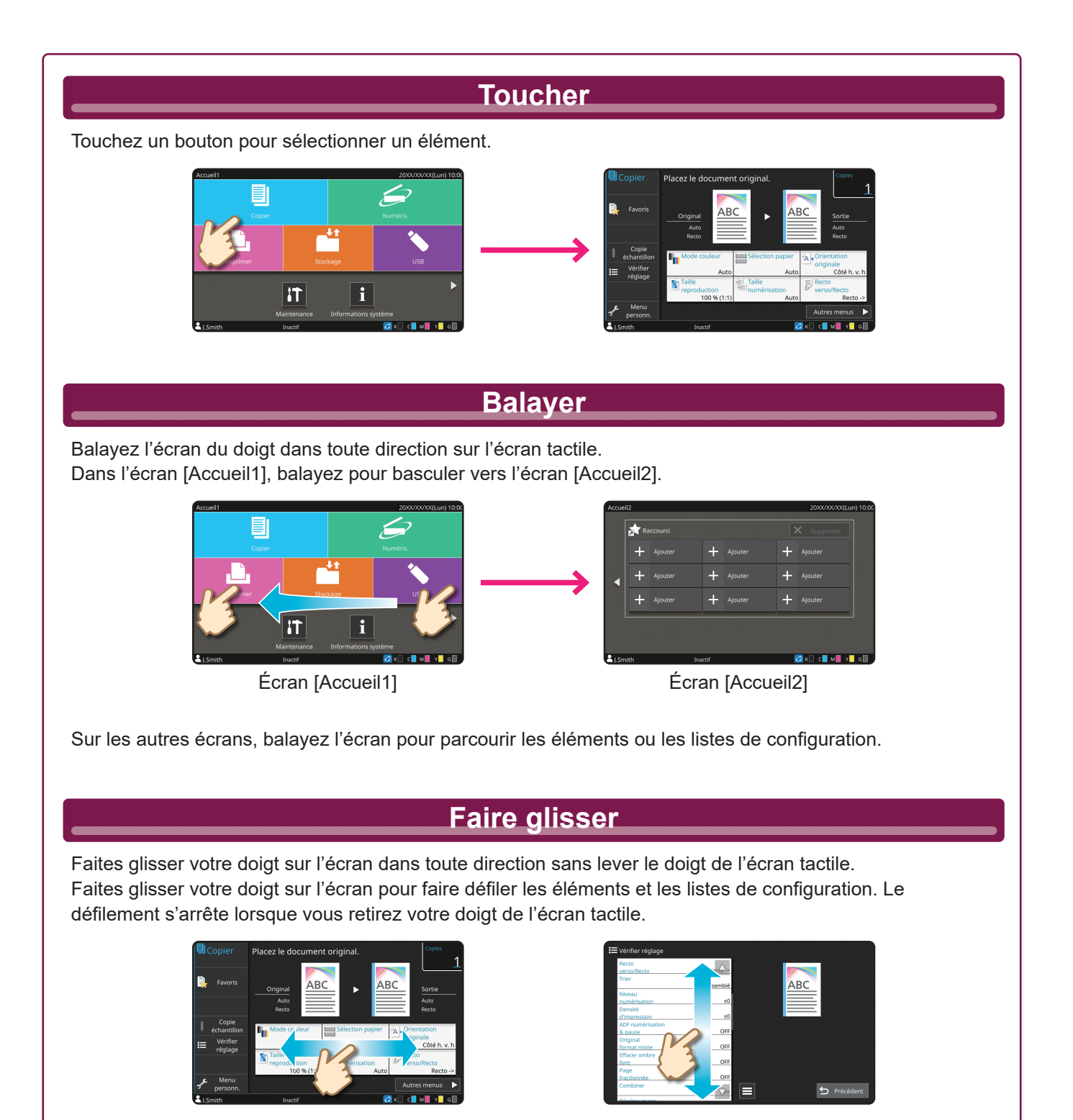

## <span id="page-9-1"></span>Ouverture de session

<span id="page-9-0"></span>Vous devez ouvrir une session pour utiliser les fonctions désignées par  $\bigcap$  (icône de verrouillage).

![](_page_9_Picture_3.jpeg)

## Chargement des originaux

<span id="page-10-0"></span>Si vous avez utilisé de l'encre ou un liquide correcteur sur l'original, vérifiez qu'il est bien sec avant de le charger.

![](_page_10_Figure_3.jpeg)

## <span id="page-11-1"></span>Copie

<span id="page-11-0"></span>![](_page_11_Picture_2.jpeg)

# <span id="page-12-0"></span>Orientation du chargement des originaux et du papier

Pour les copies sur du papier à en-tête, des enveloppes ou tout autre document doté d'un logo pré-imprimé, l'orientation de l'original et du papier est importante.

L'orientation de l'original et du papier est décrite ci-dessous, en prenant comme exemple la copie d'un original recto.

### **● Exemple de chargement d'enveloppes**

Sur l'écran tactile, réglez [Orientation originale] sur [Côté haut g.].

#### **Orientation originale**

Chargez les originaux de manière à ce que le bord inférieur soit numérisé en premier.

**Orientation du chargement d'enveloppes** Chargez les enveloppes de manière à ce que le bord inférieur entre dans la machine en premier.

**Orientation de sortie**

![](_page_12_Figure_9.jpeg)

#### **● Exemple de chargement de papier à en-tête**

Sur l'écran tactile, réglez [Orientation originale] sur [Côté h. v. h].

Si le bac de réception en option est connecté, il est possible de sortir les impressions face vers le haut.

![](_page_12_Figure_13.jpeg)

# <span id="page-13-1"></span><span id="page-13-0"></span>À propos des diverses fonctions de copie

![](_page_13_Figure_2.jpeg)

![](_page_14_Figure_1.jpeg)

# <span id="page-15-1"></span>Numérisation

<span id="page-15-0"></span>Vous pouvez sélectionner [Mail], [PC] ou [Console] comme destination pour l'envoi ou le stockage des données. Dans cette section, la procédure d'envoi des données vers un ordinateur est donnée en exemple.

![](_page_15_Picture_3.jpeg)

# <span id="page-16-0"></span>Qu'est-ce que la fonction [Favoris] ?

Les détails configurés à l'écran [Copier] et à l'écran [Numéris.] peuvent être enregistrés comme [Favoris]. Si vous enregistrez des réglages que vous utilisez fréquemment, cela vous évite d'avoir à configurer les mêmes réglages à chaque fois. Ajoutez des raccourcis vers les [Favoris] enregistrés à l'écran [Accueil2] pour les afficher à tout moment.

## Enregistrement des réglages actuels pour une utilisation future

![](_page_16_Picture_3.jpeg)

![](_page_16_Picture_4.jpeg)

Effectuez l'enregistrement en suivant les instructions qui s'affichent à l'écran.

### Création d'un raccourci vers les [Favoris]

Des raccourcis vers les [Favoris] peuvent être créés sur l'écran [Accueil2].

![](_page_16_Picture_8.jpeg)

![](_page_16_Picture_75.jpeg)

Touchez [Ajouter] sur l'écran [Accueil2]. Sélectionnez un favori dans la liste et touchez [OK].

![](_page_16_Picture_11.jpeg)

## Une fois qu'un raccourci a été créé

Touchez le raccourci enregistré pour afficher les réglages enregistrés avec le favori.

![](_page_16_Picture_14.jpeg)

Appuyez sur la touche [Départ] pour commencer à copier ou à numériser avec les réglages qui ont été chargés.

## Impression

<span id="page-17-0"></span>Dans cette section, la procédure d'impression à partir de l'application Bloc-notes de Microsoft® Windows® 10 est donnée en exemple.

![](_page_17_Picture_3.jpeg)

Par défaut, la machine démarre automatiquement l'impression lorsque vous ouvrez une session. Si l'impression ne démarre pas automatiquement lorsque vous ouvrez une session, exécutez la procédure ci-dessous.

![](_page_18_Picture_2.jpeg)

# <span id="page-19-0"></span>Comment imprimer sur des enveloppes ?

La procédure suivante décrit comment imprimer des enveloppes n°10 en guise d'exemple. Les données de document utilisées ici sont réglées sur le même format que l'enveloppe et l'orientation Portrait est sélectionnée.

Pour imprimer des enveloppes, il est recommandé d'utiliser le bac de réception en option et le dispositif d'alimentation d'enveloppe.

### Chargement de l'enveloppe

Faites glisser les guides et chargez l'enveloppe.

![](_page_19_Figure_5.jpeg)

• Chargez l'enveloppe de façon à ce que le bord inférieur (sans rabat) pénètre en premier dans la machine. • Réglez le levier d'ajustement de pression pour l'alimentation de papier sur " $\bigoplus (CARTE)^n$ , en fonction de l'épaisseur (grammage) de l'enveloppe. Pour plus d'informations, consultez le "Guide de l'utilisateur".

Spécification du format papier pour le bac standard à l'aide du panneau de commande

Touchez l'écran [Accueil1] - [Informations système] - [Réglage bac papier] - [Bac stdrd].

[Consommables►►](#page-34-1) p.33

![](_page_19_Picture_10.jpeg)

![](_page_19_Figure_11.jpeg)

dans [Format papier].

![](_page_19_Figure_14.jpeg)

 $\mathbb Z$  Le format papier est réglé automatiquement lorsque [Format papier] est réglé sur [Auto] et qu'une enveloppe dont le format peut être détecté par la machine est chargée dans le bac standard. Pour modifier le réglage, touchez [Format papier] - [Standard], sélectionnez le format d'enveloppe, puis touchez [OK].

Si vous chargez une enveloppe dont le format papier ne peut pas être sélectionné dans [Standard], enregistrez votre format d'enveloppe sous [Entrée papier personnalisée] dans le menu d'administrateur.

![](_page_20_Picture_1.jpeg)

## Touchez [Type pap].

![](_page_20_Picture_133.jpeg)

Touchez [OK] pour terminer le réglage.

- [Type] : touchez [Standard] ou [Papier IJ].
	- [Épaisseur] : touchez [Enveloppe]\*.
	- \* [Enveloppe] est sélectionné automatiquement lorsque vous effectuez l'une ou l'autre action suivante avec le bac standard :
		- Chargement dans le bac standard d'une enveloppe dont le format peut être détecté par la machine lorsque [Format papier] est réglé sur [Auto]
		- Sélection d'un format d'enveloppe dans [Standard] ou [Format papier]

## Configuration des réglages à l'aide du pilote d'imprimante

Configurez les réglages dans l'onglet [Basique].

Sélectionnez l'enveloppe n°10 pour [Format original] et sélectionnez [Portrait] pour [Orientation].

Sélectionnez [Comme original] pour [Format papier].

![](_page_20_Picture_134.jpeg)

Sélectionnez [Bac standard] pour [Bac papier].

Spécifiez le bac de sortie dans [Bac de sortie] sous l'onglet [Finition].

Configurez les réglages dans l'onglet [M. en page].

## Sélectionnez [180 degrés] pour [Rotation].

L'orientation d'impression pivote de 180 degrés.

![](_page_20_Picture_135.jpeg)

Cliquez sur [OK] pour terminer le réglage.

**Image complètement terminée**

![](_page_20_Figure_23.jpeg)

# <span id="page-21-1"></span><span id="page-21-0"></span>À propos des diverses fonctions d'impression

![](_page_21_Figure_2.jpeg)

![](_page_22_Figure_1.jpeg)

# Utilisation du stockage

<span id="page-23-0"></span>Les données numérisées sont enregistrées avec les réglages d'impression.

![](_page_23_Picture_3.jpeg)

Les données sont imprimées selon les réglages enregistrés avec les données.

# **Impression de données enregistrées depuis le stockage 1.** Touchez [Stockage] - [Charger] sur l'écran [Accueil1]. 圁 £. iT  $\mathbf i$ **2.** Sélectionnez le dossier dans lequel vous souhaitez charger et sélectionnez le document. Vous pouvez toucher [Recherche] pour chercher des documents. Saisissez le nombre de copies à l'aide des touches numériques. **R 3.** Appuyez sur la touche [Départ].  $\overline{'}$ Départ

# <span id="page-25-1"></span>Utilisation d'une clé USB

<span id="page-25-0"></span>Les données numérisées seront enregistrées dans un des formats de fichier suivants : PDF, TIFF ou JPEG

![](_page_25_Picture_3.jpeg)

Imprimez des fichiers PRN enregistrés sur une clé USB à partir du pilote d'imprimante.

![](_page_26_Figure_2.jpeg)

# Utilisation d'une clé USB (suite)

![](_page_27_Picture_2.jpeg)

![](_page_28_Figure_1.jpeg)

<span id="page-29-0"></span>**Entretien de routine**

# <span id="page-29-1"></span>Lorsque le papier est épuisé

Nous vous recommandons de charger du papier standard dans les bacs d'alimentation.

![](_page_29_Figure_3.jpeg)

Chargez le papier spécial, tel que du papier épais, des cartes postales ou des enveloppes, dans le bac standard.

![](_page_30_Figure_2.jpeg)

<span id="page-31-0"></span>**Entretien de routine**

## <span id="page-31-1"></span>Lorsque l'encre est épuisée

Lorsque l'encre est épuisée, le message de remplacement de l'encre s'affiche et l'impression s'arrête. Il est impossible d'imprimer lorsque le message s'affiche, même si une couleur seulement doit être remplacée.

![](_page_31_Figure_3.jpeg)

## **Manipulation de la cartouche d'encre**

Prenez les précautions suivantes lorsque vous manipulez la cartouche d'encre.

### ATTENTION

- Évitez tout contact de l'encre avec votre peau ou vos yeux.
- Assurez une aération adéquate pendant l'impression.
- Si vous commencez à vous sentir mal en utilisant la machine, consultez immédiatement un médecin.

• Nous recommandons d'utiliser de l'encre RISO.

- L'utilisation d'encres non fabriquées par RISO peut empêcher l'imprimante d'obtenir une performance optimale. Les dysfonctionnements ou diminutions de performance résultant de l'utilisation d'encres non fabriquées par RISO ne sont pas couverts par la garantie du produit ou le contrat de service.
- Utilisez la cartouche d'encre dans les 24 mois suivant sa date de fabrication (en cas de conservation à température ambiante). Pour conserver une bonne qualité d'impression, vérifiez la date de fabrication et utilisez-la peu de temps après l'achat.

Vous trouverez la date de fabrication sur la cartouche d'encre.

- Afin de garantir une qualité d'impression optimale, vérifiez la date de fabrication et utilisez l'encre aussi rapidement que possible.
- Ne retirez pas la cartouche d'encre avant l'affichage du message de remplacement d'encre.
- Ne secouez pas la cartouche d'encre. La secouer créerait des bulles d'air, qui pourraient empêcher l'encre de s'écouler correctement et entraîner une impression floue.
- La cartouche d'encre est en papier et en plastique. Ne la faites pas tomber et ne l'endommagez pas.
- Retirez la cartouche d'encre de son sac en plastique juste avant de l'insérer dans la machine.
- Ne retirez pas le capuchon de la cartouche d'encre avant d'être prêt à utiliser la cartouche.
- Après avoir retiré le capuchon de la cartouche d'encre, maintenez la sortie d'arrivée d'encre orientée vers le haut. Si cette sortie est orientée vers le bas, de l'encre pourrait couler.
- Il pourrait y avoir de l'encre sur la zone où vous avez enlevé le capuchon de protection. Ne la touchez pas. Le contact de l'encre avec des vêtements entraîne des taches indélébiles.
- N'essayez pas de recharger la cartouche d'encre.

Pour connaître les précautions supplémentaires relatives aux cartouches d'encre, consultez le "Guide de l'utilisateur".

<span id="page-33-0"></span>**Entretien de routine**

## Entretien du scanner

Nettoyez périodiquement le scanner afin d'assurer une qualité d'image optimale pour les copies et les numérisations.

Les corps étrangers comme la poussière, la saleté, l'encre, la colle ou le liquide correcteur sur la vitre d'exposition ou la feuille blanche de l'ADF peuvent réduire la qualité des copies ou des numérisations. Essuyez délicatement les zones indiquées cidessous plusieurs fois avec un chiffon doux.

![](_page_33_Figure_4.jpeg)

- N'effectuez aucune opération autre que celles décrites dans ce guide. Pour régler ou réparer cette machine, contactez votre revendeur ou un membre du service après-vente autorisé.
- La vitre d'exposition est fragile. Évitez tout impact sur la vitre et tout contact de celle-ci avec des objets durs.

## **Vitre du scanner**

Si la vitre du scanner est sale, des traînées noires peuvent apparaître sur les copies et les numérisations. Essuyez la vitre du scanner avec un chiffon doux. Pour essuyer la vitre du scanner sur la partie supérieure du scanner, suivez la procédure ci-dessous.

![](_page_33_Picture_9.jpeg)

<span id="page-34-0"></span>![](_page_34_Figure_0.jpeg)

# Astuces utiles

### <span id="page-34-1"></span>**Consommables**

En touchant [Informations système] sur l'écran [Accueil1], vous pouvez vérifier l'état des consommables, par exemple la quantité d'encre restante et la quantité de papier présent dans le bac standard et le bac papier.

![](_page_34_Figure_4.jpeg)

## RISO Console

La RISO Console vous permet d'accéder à distance à la machine via le navigateur Web de votre ordinateur. Vous pouvez ainsi vérifier l'état et les réglages de la machine, mais aussi gérer les données depuis un lieu différent. Vous pouvez aussi vérifier l'état des consommables tels que l'encre et le papier.

Pour utiliser la RISO Console, assurez-vous que la machine a préalablement été connectée au réseau.

## Nettoyage de la tête d'impression

Le papier imprimé peut présenter des lignes blanches ou paraître floues si la tête d'impression est encrassée. Touchez [Maintenance] – [Nettoyage têtes impress.] sur l'écran [Accueil1] pour décrasser la tête d'impression. Le réglage [Nettoyage normal] est en principe suffisant. Si cela ne résout pas le problème, exécutez un [Nettoyage puissant].

## Configuration de l'imprimante

Lorsque vous ajoutez de l'équipement en option à la machine, mettez à jour la configuration de l'imprimante dans l'onglet [Environn.] de l'imprimante. Cliquez sur [Obtenir info impr.] pour obtenir les informations de configuration de l'équipement en option de l'imprimante.

![](_page_34_Figure_12.jpeg)

![](_page_34_Picture_13.jpeg)

![](_page_34_Picture_14.jpeg)

# Capacités de cette machine Cette section décrit certaines impressions que vous pouvez créer avec la machine. **● Exemples de modèles d'utilisation et d'impressions** Pour plus d'informations sur la façon d'imprimer, consultez le "Guide de l'utilisateur". **Impression normale** Vous pouvez imprimer avec la machine à différentes fins. **Panneau indicateur Panneau (comme une enseigne guirlande) Libellé d'avis Information Dépliant Note d'étude Calendrier hebdomadaire Carte de présence DM Catalogue Accusé de réception Trame d'annonce Informations Matériel pédagogique TOONews1 Impression d'affiche Impression d'enveloppes (Image enveloppe)** Vous pouvez créer une grande impression à l'aide de Vous pouvez imprimer directement sur des enveloppes. la fonction Affiche. **Affiche Enveloppe** 1 1 8 E 9 4  $\mathfrak{p}$ 5 11 6 12

## **Impression commerciale** Les données qui varient à chaque sortie (données variables) peuvent également être imprimées à grande vitesse. **Formulaire de transaction Transaction à partir d'une fiche de paiement Impressions effectuées avec un équipement en option** Si un équipement facultatif est raccordé à la machine, vous pouvez également utiliser des fonctions supplémentaires.  **Livret avec finition piqûre à cheval Agrafe** L'agrafeuse décalée ou le finisseur Le finisseur multifonctions est requis. multifonctions est requis. **Supports de référence Questions d'examen Rapport Report Exam Reference** questions **Materials Trois plis Deux plis Poinçon** Le finisseur multifonctions Le finisseur multifonctions Le finisseur multifonctions avec unité de pliage installée est requis. avec unité de perforation installée est requis. est requis. **Livret Programme Travaux Livres (devis, facture)** program

## **35**

## **Stockage des consommables**

#### **● Stockage et manipulation du papier**

- Utilisez toujours du papier provenant d'un emballage scellé.
- Une fois l'impression terminée, retirez le papier inutilisé du bac standard, remettez-le dans son emballage d'origine et stockez-le jusqu'à son utilisation suivante. Si vous laissez le papier dans le bac standard, le papier peut se gondoler et entraîner ainsi un bourrage papier.

![](_page_37_Picture_4.jpeg)

- Si le papier n'est pas très bien coupé ou présente une surface texturée (comme le papier à dessin), ventilez le papier avant de l'utiliser.
- Stockez le papier à plat dans un endroit qui n'est ni chaud, ni humide, ni en plein soleil.

#### **● Stockage des cartouches d'encre**

Comme les cartouches d'encre sont partiellement en papier, elles peuvent se déformer et devenir inutilisables si elles sont mal stockées ou entreposées dans un environnement inadapté. Stockez correctement les cartouches d'encre en suivant les directives ci-dessous.

- Stockez les cartouches d'encre dans leur emballage d'origine et veillez à les maintenir de niveau en orientant correctement le repère "cette face vers le haut".
- Évitez d'exposer les cartouches d'encre en plein soleil et au gel. Stockez-les dans un endroit à une température comprise entre 5°C et 35°C (entre 41°F et 95°F). Ne les stockez pas dans un endroit soumis à des variations extrêmes de température.
- Si vous stockez l'encre après l'avoir retirée de son sac en plastique, maintenez-la dans l'orientation indiquée sur la cartouche et chargez-la rapidement dans la machine.

### **Originaux pour lesquels la copie est impossible**

- **● N'utilisez pas l'équipement d'une manière qui viole la loi ou porte atteinte aux droits d'auteur établis, même si vous effectuez des copies pour votre usage personnel. Pour plus de détails, consultez votre revendeur ou représentant de service après-vente agréé. En règle générale, faites preuve de discernement et de bon sens.**
- **● N'utilisez pas la machine pour faire des copies des éléments suivants.**
- Copies de documents commerciaux tels que des certificats d'actions émises publiquement, des traites et des chèques, autres que les copies nécessaires à une utilisation professionnelle
- Copies de passeports émis par le gouvernement, permis de conduire des véhicules automobiles, permis et documents d'identification personnels délivrés par des organismes publics ou privés et cartes ou billets de transport, tickets d'alimentation et autres billets
- Copies d'éléments protégés, tels que des publications, de la musique, des œuvres d'art, des estampes, des dessins et des photographies, pour un usage autre que personnel ou domestique

#### **Crédits des marques commerciales**

Microsoft, Windows, Windows Server, Internet Explorer et Microsoft Edge sont des marques déposées ou des marques commerciales de Microsoft Corporation aux États-Unis et/ou dans d'autres pays.

Mac, macOS, OS X et Safari sont des marques commerciales d'Apple Inc.

Adobe, le logo d'Adobe, PostScript et PostScript 3 sont des marques déposées ou des marques commerciales d'Adobe aux États-Unis et/ou dans d'autres pays.

Linux® est une marque déposée de Linus Torvalds aux États-Unis et dans d'autres pays. ColorSet est une marque commerciale de Monotype Imaging Inc. déposée au Bureau américain des brevets et des marques de commerce et peut être déposée dans certaines juridictions.

FeliCa est une marque déposée de Sony Corporation.

MIFARE est une marque commerciale de NXP B.V.

 $\bigcirc$ , QISO, ComColor et FORCEJET sont des marques commerciales ou des marques déposées de RISO KAGAKU CORPORATION aux États-Unis et dans d'autres pays. Les autres noms d'entreprise et/ou marques commerciales sont des marques déposées ou des marques commerciales des entreprise respectives.

![](_page_38_Picture_8.jpeg)

Aux États-Unis, au Canada, et à Taïwan

En tant que partenaire d'ENERGY STAR®, RISO KAGAKU CORPORATION a déterminé que ce produit répond aux directives d'ENERGY STAR® en matière d'efficacité énergétique.

![](_page_39_Picture_0.jpeg)

© Copyright 2021 RISO KAGAKU CORPORATION

2021/10